## LoadRunner Scripting Guide for ServiceCenter 6.2 Windows Clients

How to do performance testing on ServiceCenter using HP's LoadRunner tool

HP® Management Software **Service Management**

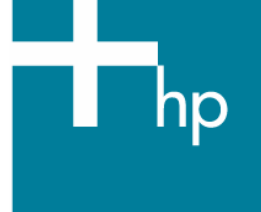

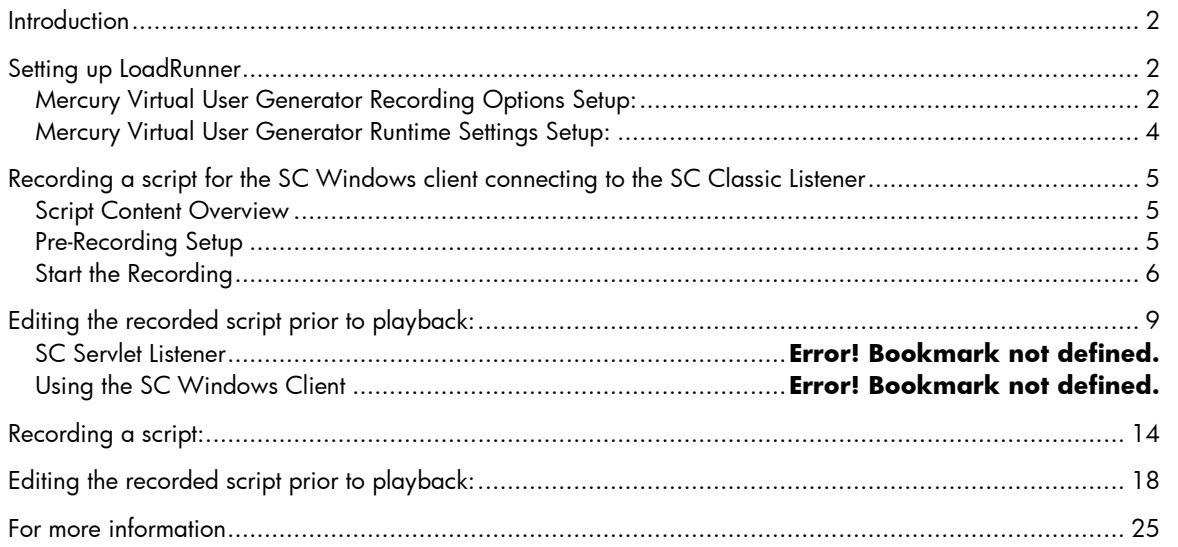

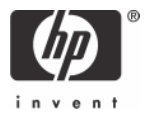

## <span id="page-1-0"></span>Introduction

This white paper will show how to set up LoadRunner to test load and performance on ServiceCenter 6.2.

## <span id="page-1-1"></span>Setting up LoadRunner

## <span id="page-1-2"></span>**Mercury Virtual User Generator Recording Options Setup:**

From the Menu bar, select **Tools -> Recording Options**. In the **General** tree, select **Recording.**

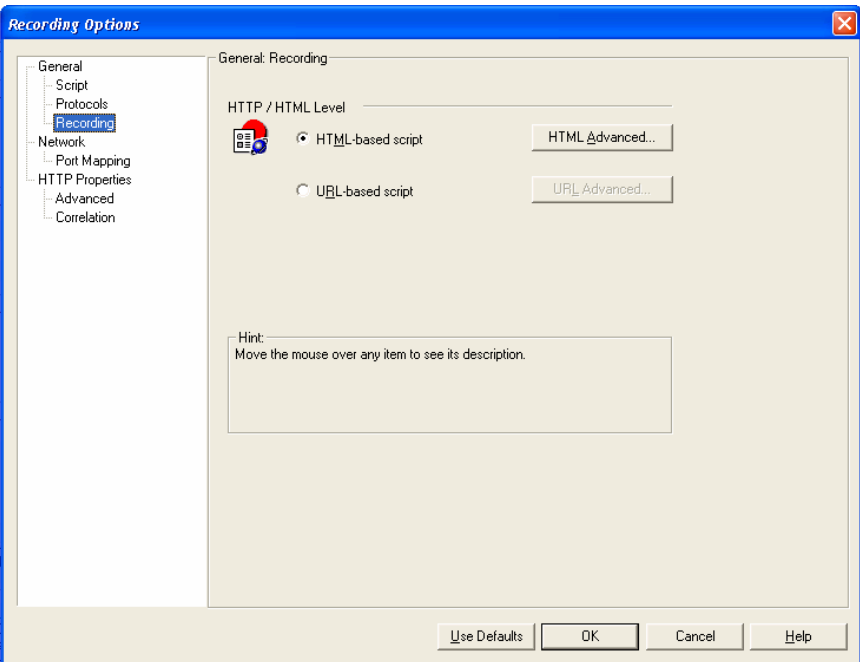

Click to Select **HTML-based script**

Click on the **HTML Advanced…** button.

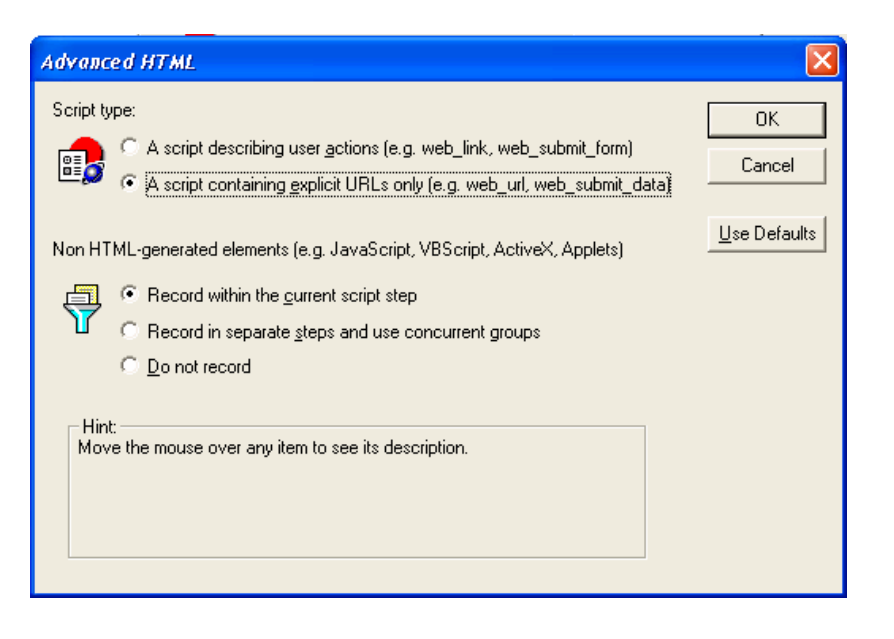

Select the options as shown above, then click **OK**.

Under the **HTTP Properties** tree, select **Advanced**

**Recording Options** 

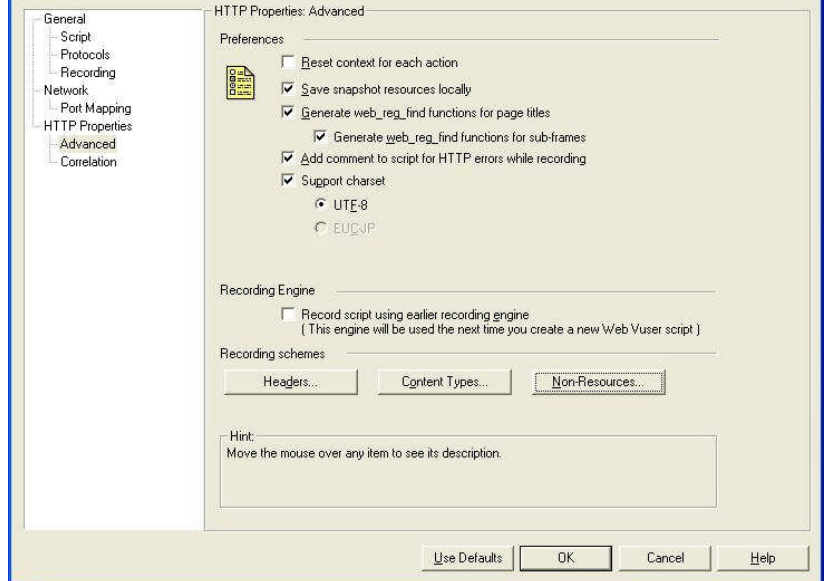

Select the options as shown above, then click on the **Non-Resources…** button In the dialog window, **uncheck** both checkboxes for the **text** content types.

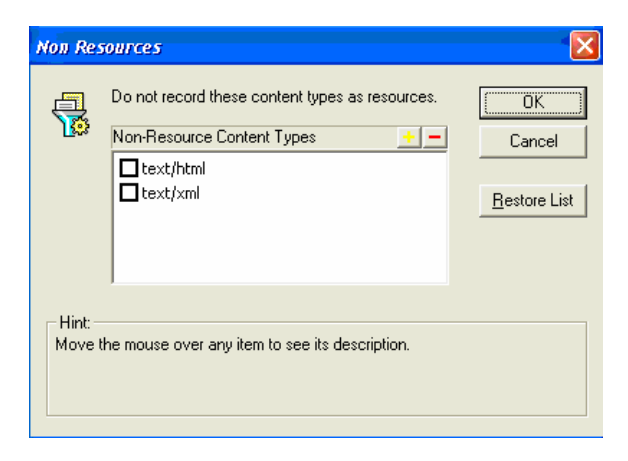

Click **OK** to save the Non-Resources settings.

Click **OK** to exit the Recording Options screen.

### <span id="page-3-0"></span>**Mercury Virtual User Generator Runtime Settings Setup:**

From the Menu bar, select **VUser** -> **Runtime settings**. In the **General** tree, select **Log**.

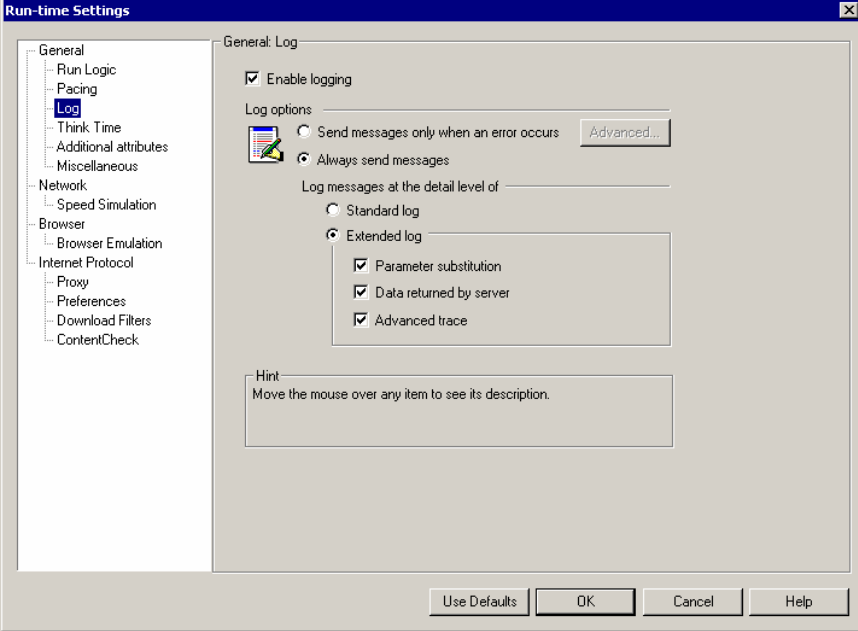

Enable **Extended log** and turn on all options.

**Note**: Activate "Always send messages" only during script creation and testing. When running the script it should be set to "Send messages only when an error occurs".

In the **Browser** tree, select **Browser Emulation**.

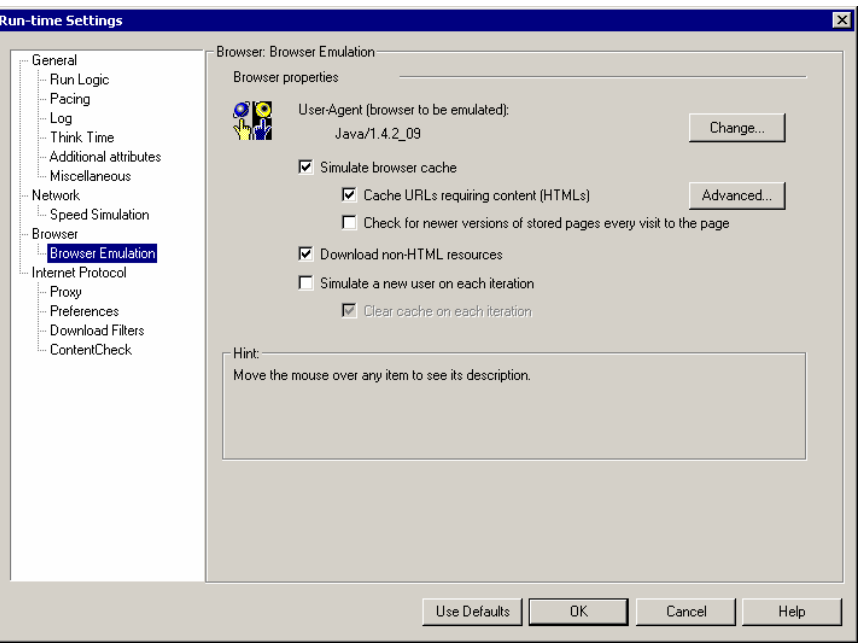

#### Uncheck **Simulate a new user on each iteration**.

These Run-time settings are set separately in the LoadRunner Controller as well.

## <span id="page-4-0"></span>Recording a script for the SC Windows client connecting to the SC Classic Listener

### <span id="page-4-1"></span>**Script Content Overview**

- The login should be recorded into vuser\_init.
- The activities in the script should be recorded into Action at a minimum.
- The activities should include a shutdown of all tabs and return to the same point where recording of Action began – the user's startup screen.
- The logout should be recorded into vuser\_end.

**Note:** These are the minimum recommendations for scripting. The user is free to create multiple action-based sections.

### <span id="page-4-2"></span>**Pre-Recording Setup**

Prior to starting the ServiceCenter server, **recordtestscript:1** needs to be added to the sc.ini file.

Prior to recording a script, there are changes that need to be made to the ServiceCenter client configuration.

- The Windows Client needs the following arguments to the Servicecenter.exe program in the client shortcut: **-data workspace -vmargs -Xmx128M -DFastInfoset=false**
- For successful recording of script actions, SOAP Compression and SSL Encryption must be turned off in the client.

To turn off these settings, launch the ServiceCenter client and open the **Connection Manager**. Go to the **Advanced** tab for the connection you will be using.

Uncheck **Compress SOAP Messages** and **Use SSL Encryption** to turn these options **off**.

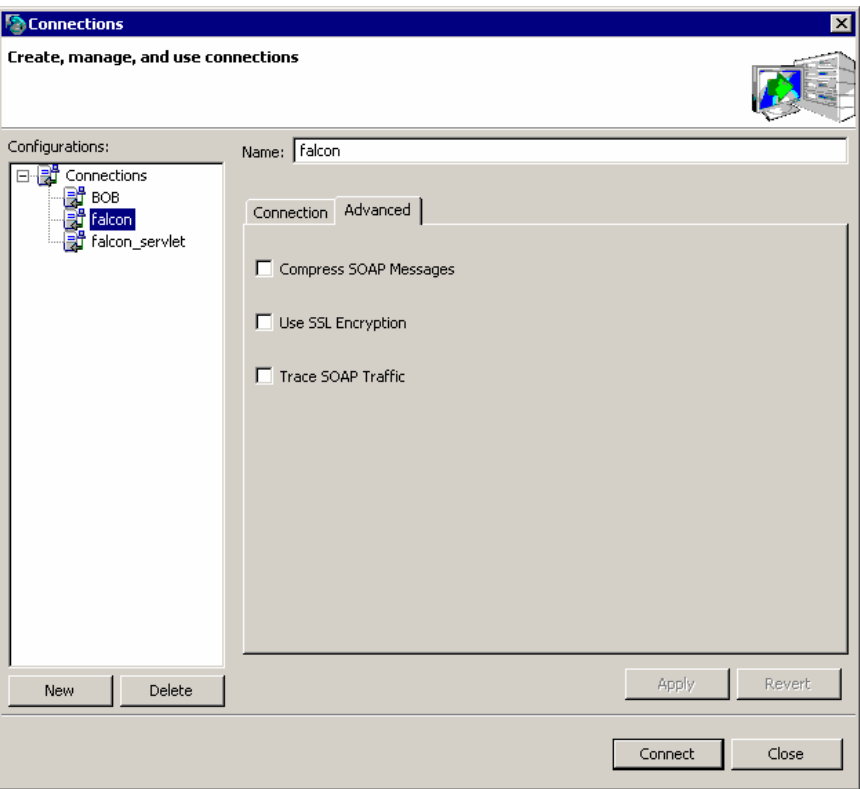

Click **Apply** to save the settings.

## <span id="page-5-0"></span>**Start the Recording**

In the LoadRunner Virtual User Generator, select **Start Record** from the Toolbar. Enter the correct path to the ServiceCenter.exe, program arguments, and working directory.

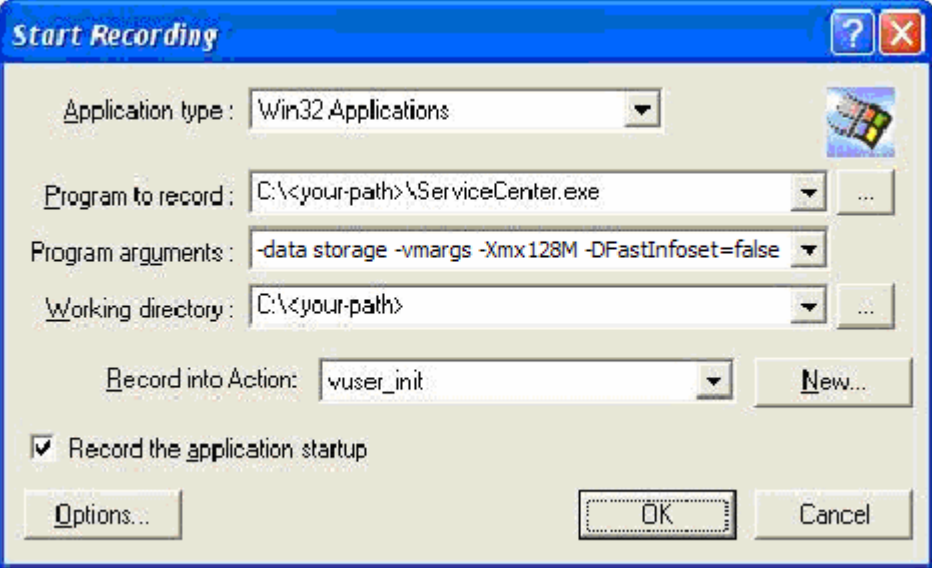

Click **OK** to begin recording.

Take note of the screen at the time of login – in this case the home menu with the Services tab shown

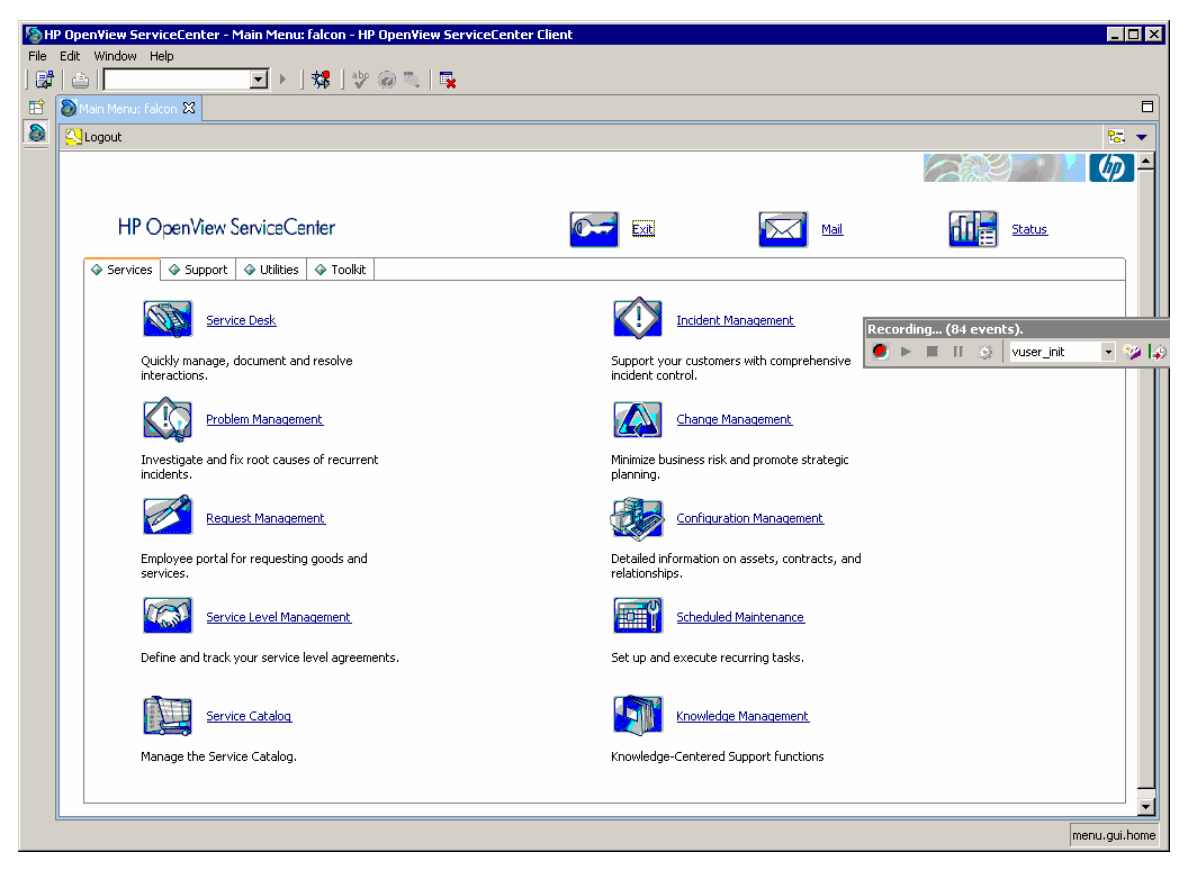

Switch from vuser\_init to **Action** in the LoadRunner recording control bar before you continue.

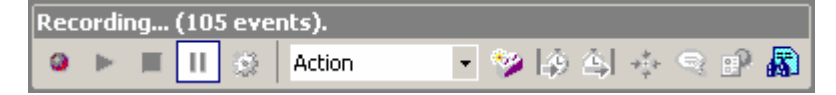

Perform all your planned activities in ServiceCenter. In the sample screen shot, the user has navigated into the Incident Management Menu where he can open, search, or update Incident Management tickets.

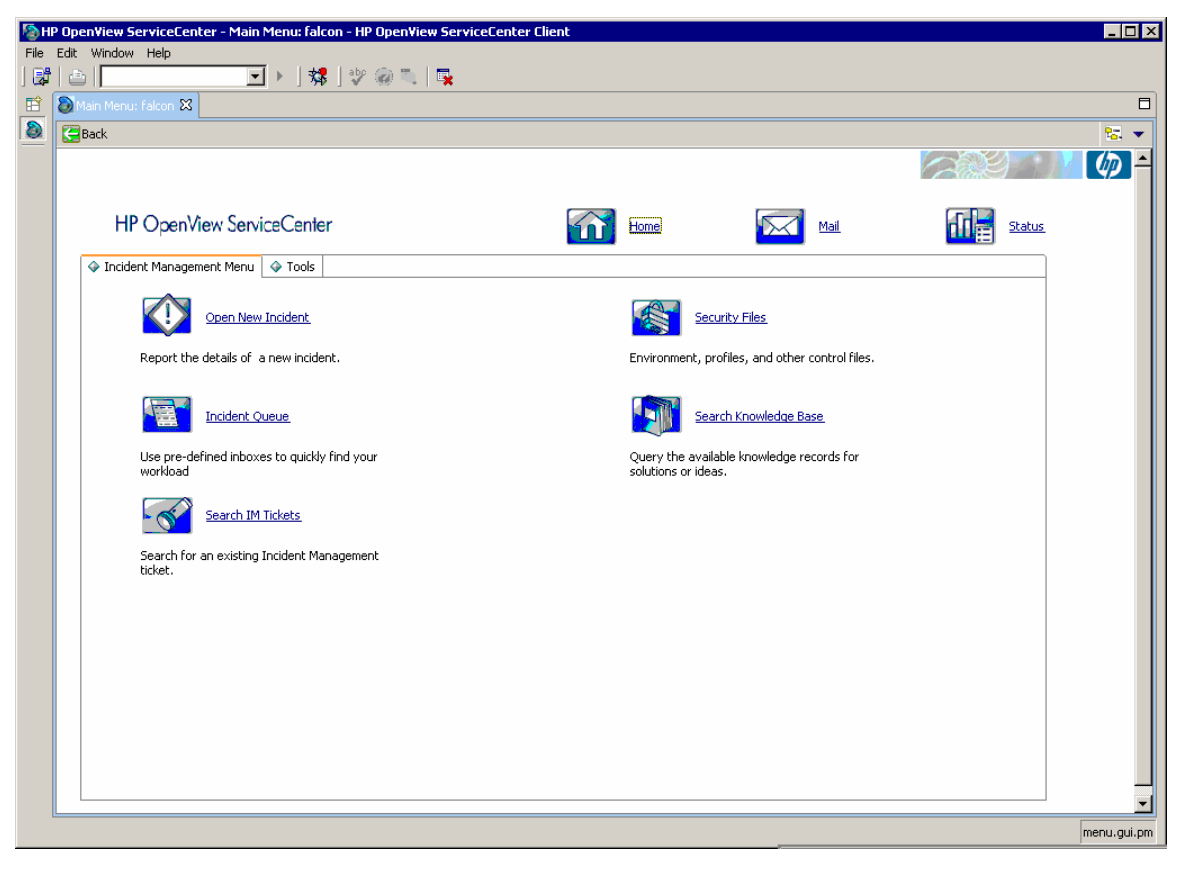

**Important**: Once the planned activities in ServiceCenter are completed, be sure to navigate back to the Home menu. Doing this will facilitate easier script iteration and modification in the future.

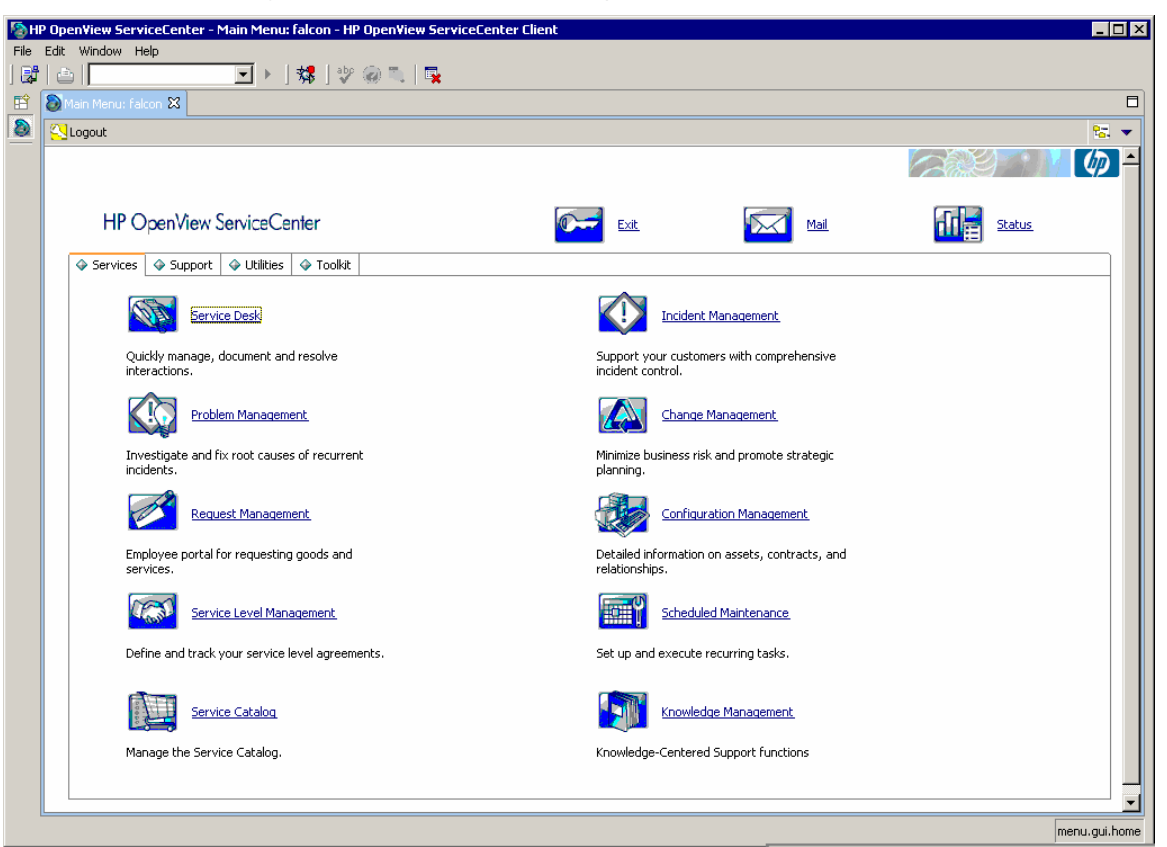

Once back at the ServiceCenter Home Menu, switch the script module from Action to **vuser\_end** in the LoadRunner control bar.

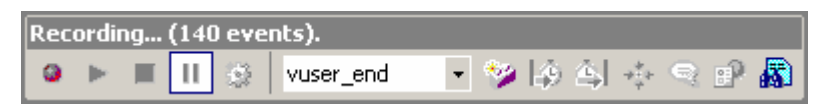

Click **Logout** twice to log out of ServiceCenter.

Select **Stop** in the LoadRunner recording control bar.

# <span id="page-8-0"></span>Editing the recorded script prior to playback:

Save the newly recorded script and enter Tree View.

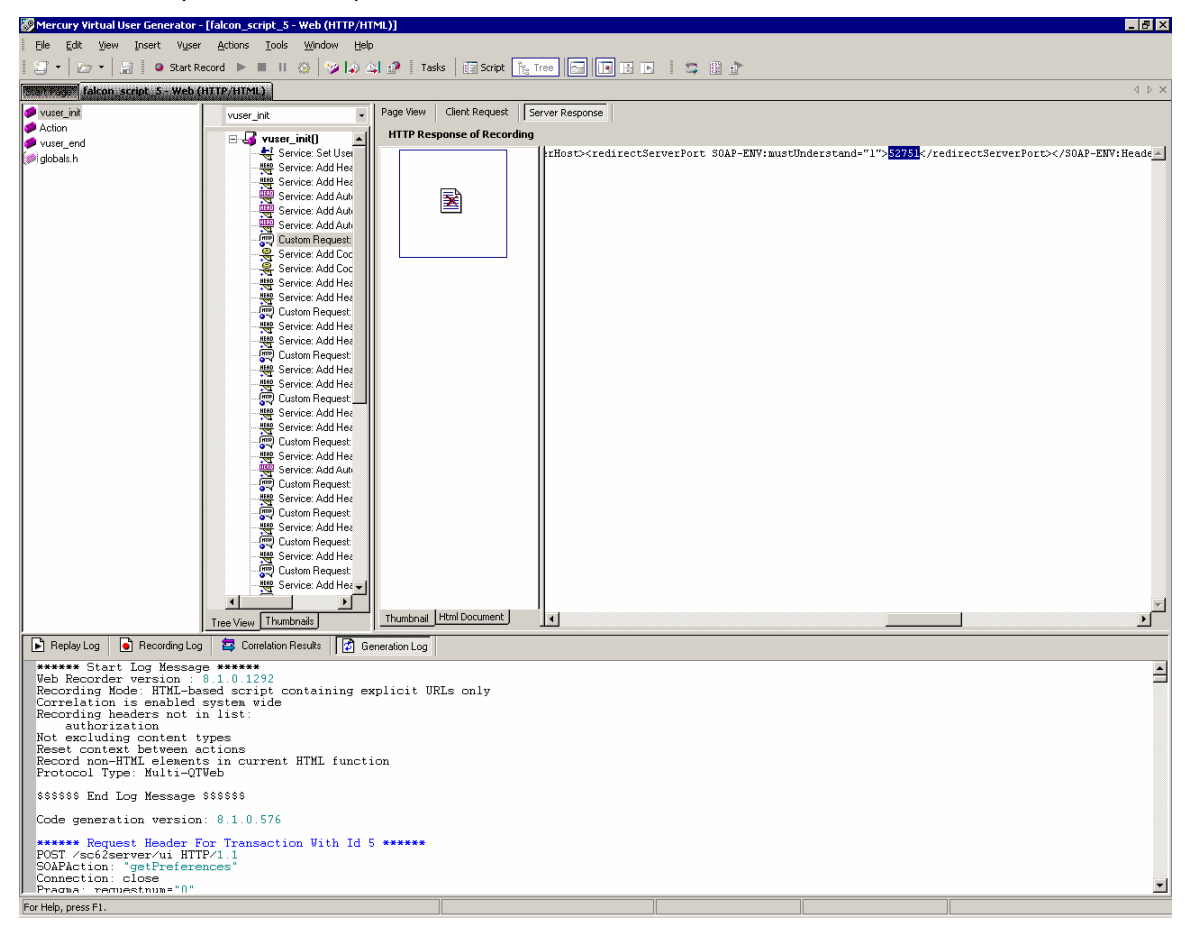

Navigate to the first **CustomRequest:ui** in the vuser\_init() tree.

Scroll across the response tab until you find the server redirect port which will look something like this:

<redirectServerPort SOAP-ENV:mustUnderstand="1">52751</redirectServerPort> **Highlight** the port number (in this case 52751).

**Right click** on the highlighted text.

Click on **Create Parameter**

Click **Yes** when asked if you want to replace all values.

Return to script view.

Find the comment that was added to annotate the new parameter.

// [WCSPARAM WCSParam\_Text1 5 52751] Parameter {WCSParam\_Text1} created by Correlation Studio

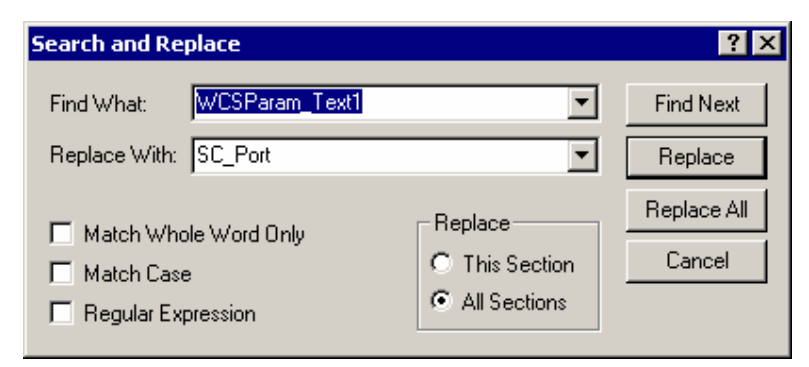

Replace the parameter with a more meaningful label, such as **SC\_Port**.

Click **Replace All**. Check to make sure the replace was also done in the Action and vuser\_end sections of the script.

If the change was not made go to the Action section:

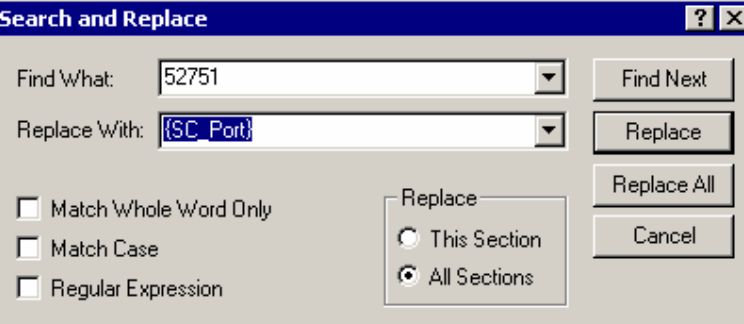

Make sure you have the curly brackets around **{SC\_Port}** and click **Replace All**. Check to make sure the changes were also made to the vuser\_end section.

**Save** the script.

Select the **web\_set\_user** entry and use cut/paste to move these three lines to a point immediately after the first custom request.

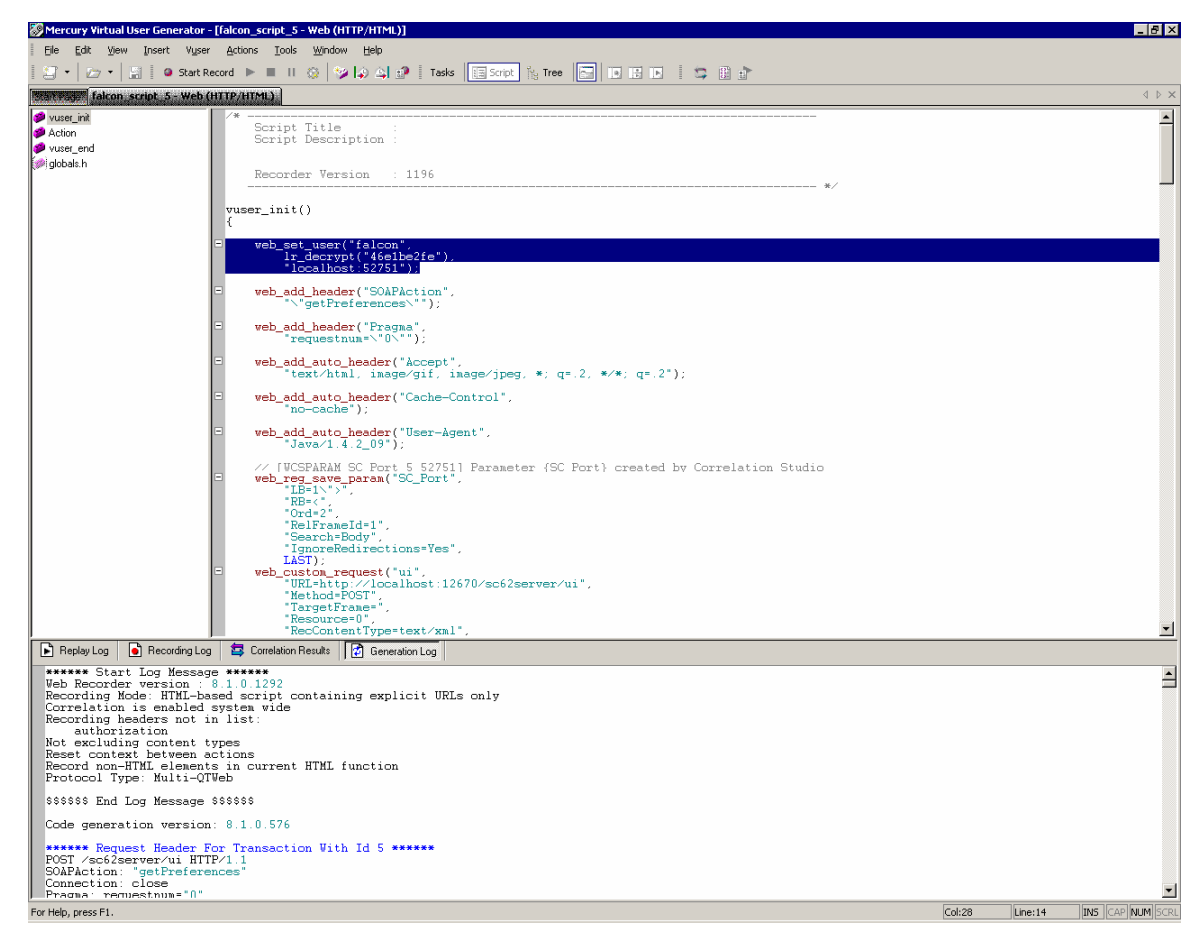

Add **"",** to the end of the first of the three lines.

Comment out the second of the three lines.

Change the port number in the third line to **{SC\_Port}**.

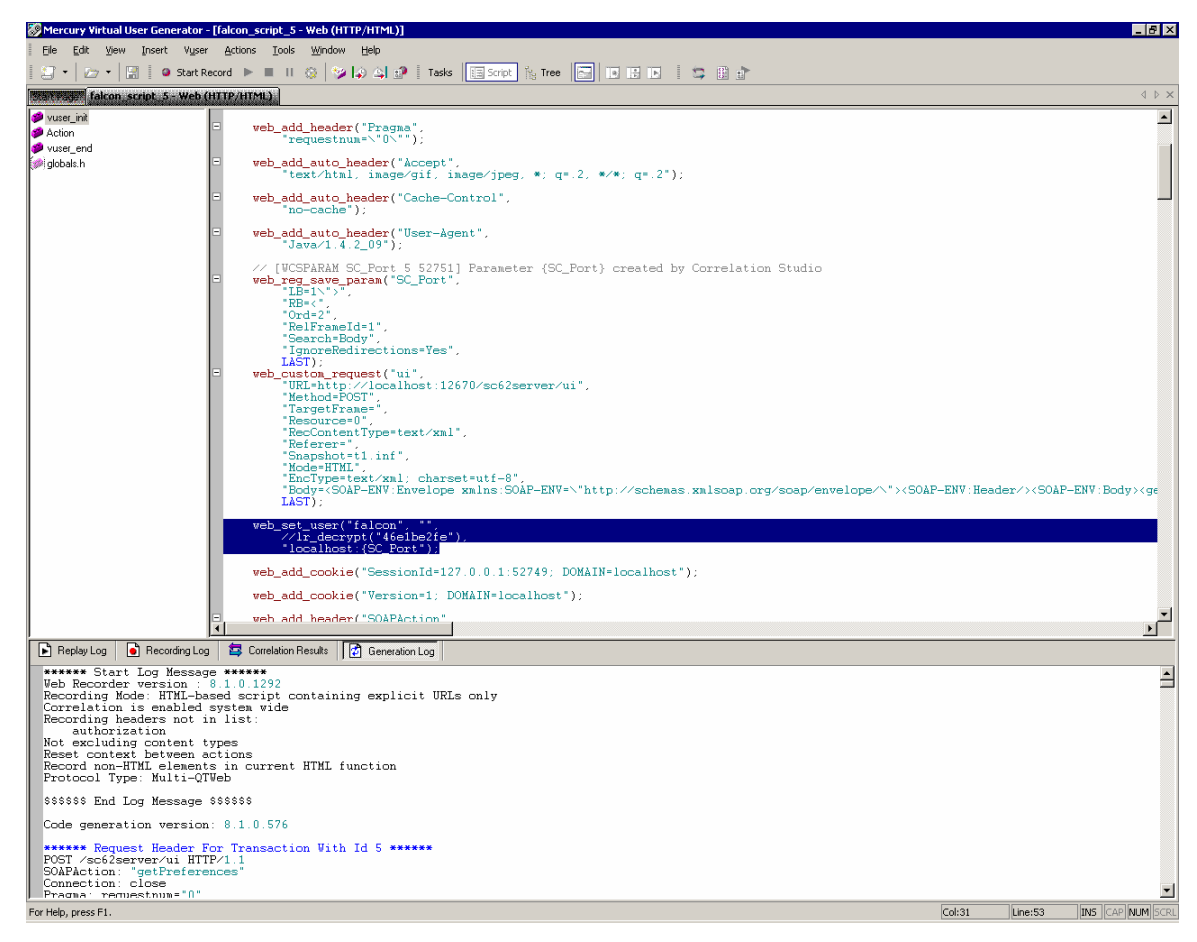

Example of the changes to perform:

Before

```
web_set_user("falcon",
   lr_decrypt("46e1be2fe"),
   "localhost:52751");
```
After

```
web_set_user("falcon", "",
   //lr_decrypt("46e1be2fe"),
   "localhost:{SC_Port}");
```
**Save** the script.

Find **Authorization** in the Generation Log.

Copy the tag at the end of the line, in this case **Basic ZmFsY29uOg==**

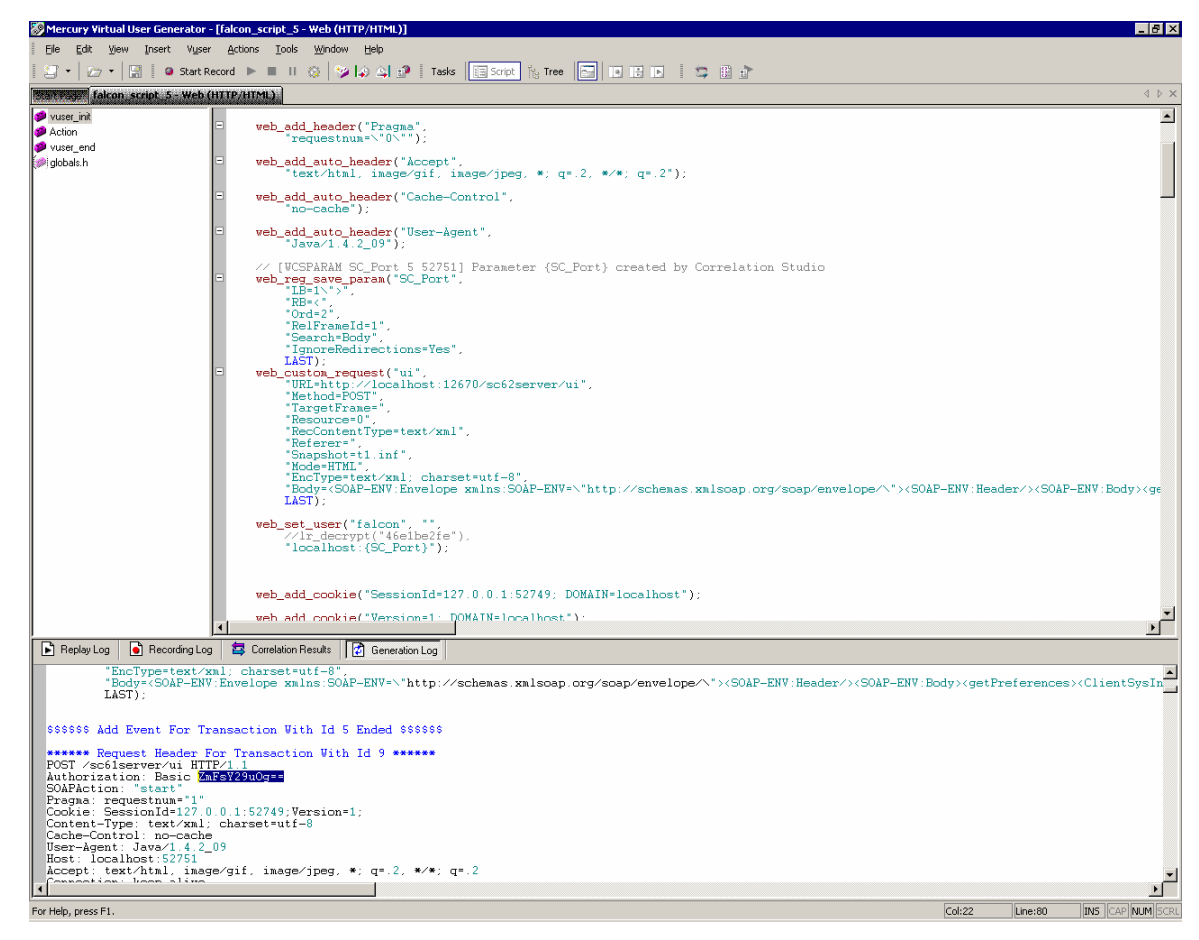

Use the above authorization value to create a new **web\_add\_auto\_header** immediately following **web\_set\_user**:

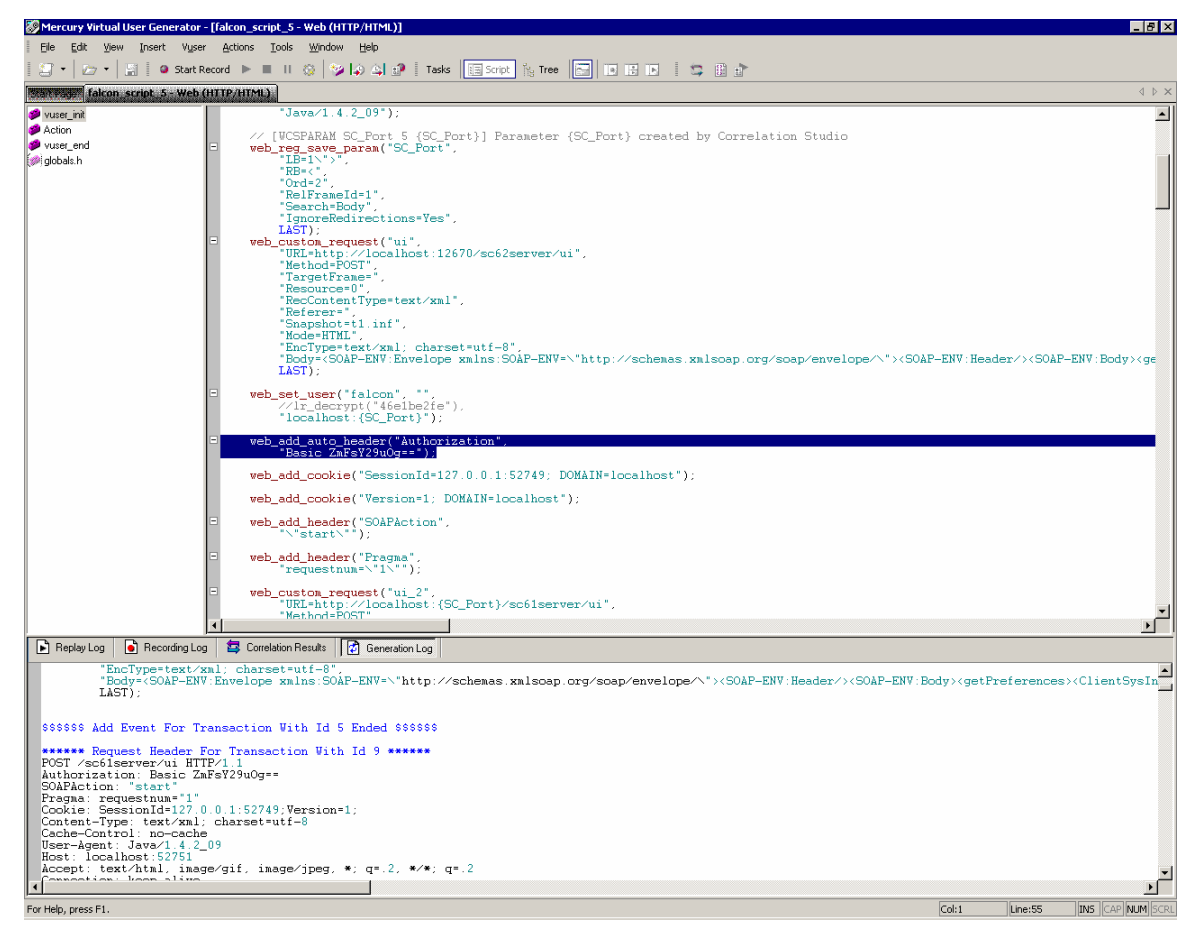

#### Example:

```
web add auto header("Authorization",
      "Basic ZmFsY29uOg==");
```
#### **Save** the script.

Test the script by using the **Play** button in the toolbar of **VuGen**. Any errors will be logged in the Replay Log at the bottom of the VUGen interface.

## <span id="page-13-0"></span>Recording a script using the Windows Client connecting to the servlet listener:

#### **Overview**

- The login should be recorded into vuser init.
- The activities in the script should be recorded into Action at a minimum.
- The activities should include a shutdown of all tabs and return to the same point where recording of Action began – the user's startup screen.
- The logout should be recorded into vuser\_end.

**Note**: These are the minimum recommendations for scripting. The user is free to create multiple action-based sections.

### **Pre-Recording Setup**

- Prior to starting the ServiceCenter server, **recordtestscript:1** needs to be added to the sc.ini file.
- Servicecenter.exe program arguments are **-data workspace -vmargs -Xmx128M - DFastInfoset=false**

 For successful recording of script actions, SOAP Compression and SSL Encryption must be turned off in the client.

To turn off these settings, launch the ServiceCenter client and open the **Connection Manager**. Go to the **Advanced** tab for the connection you will be using.

Uncheck **Compress SOAP Messages** and **Use SSL Encryption** to turn these options **off**.

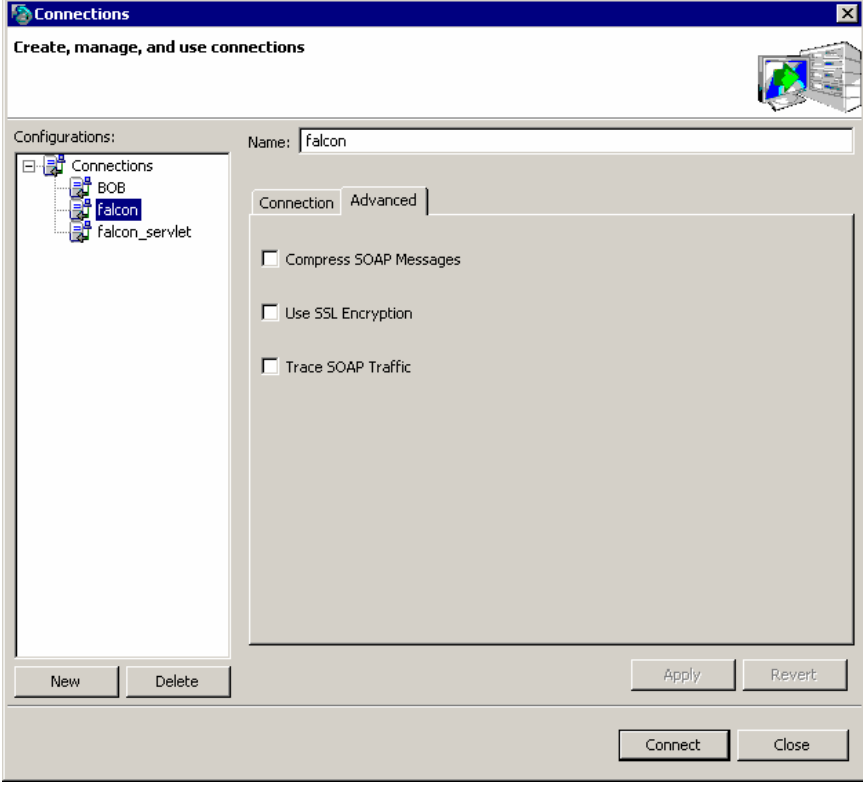

#### Click **Apply**.

In the LoadRunner Virtual User Generator, select **Start Record** from the Toolbar. Enter the correct path to the ServiceCenter.exe, program arguments, and working directory.

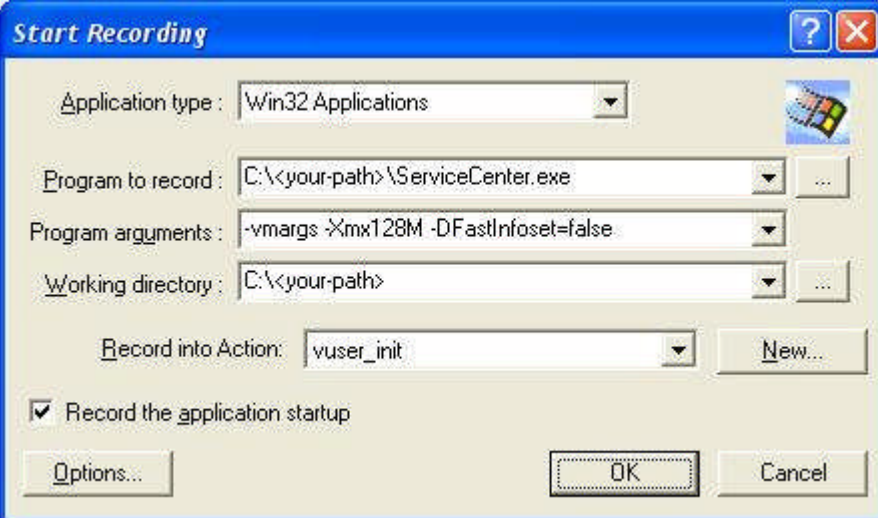

Click **OK** to begin recording.

Take note of the screen at the time of login – in this case the **Home** menu with the Services tab shown

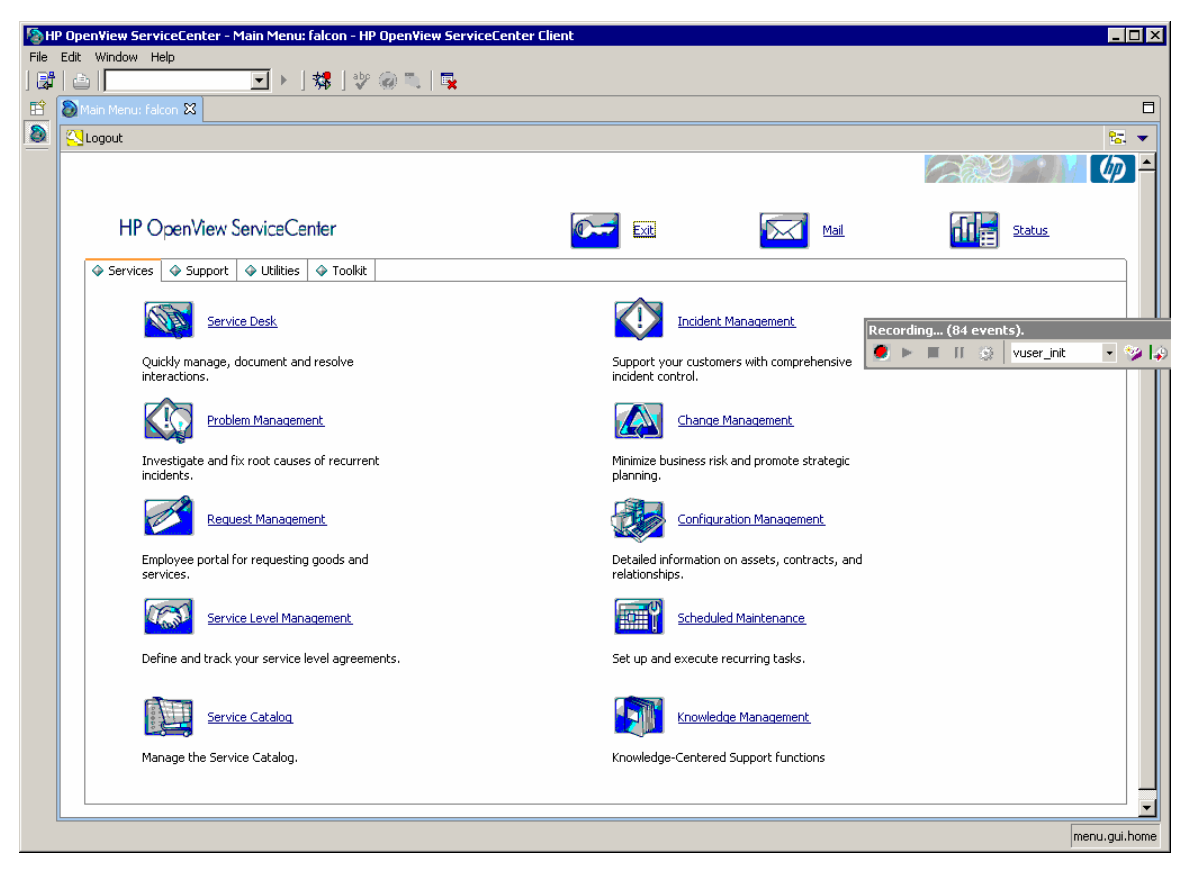

Switch from vuser\_init to **Action** in the LoadRunner recording control bar.

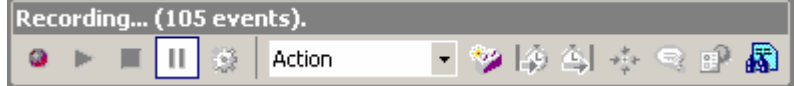

Perform your planned activities in ServiceCenter. In this sample screen shot, the user has navigated into the Incident Management Menu where he can open, search, or update Incident Management tickets.

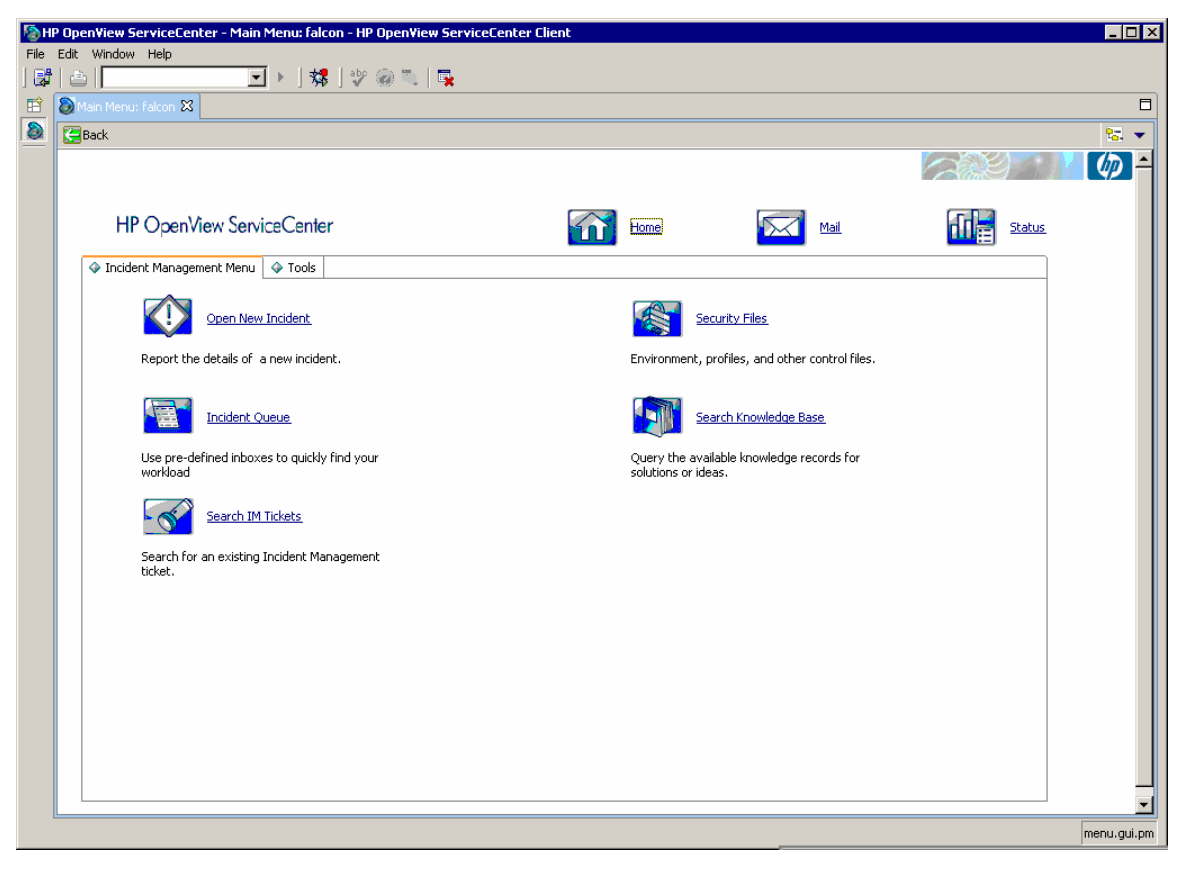

Once the planned activities in ServiceCenter are completed, be sure to navigate back to the home menu screen. Doing this will facilitate easier script iteration and modification in the future.

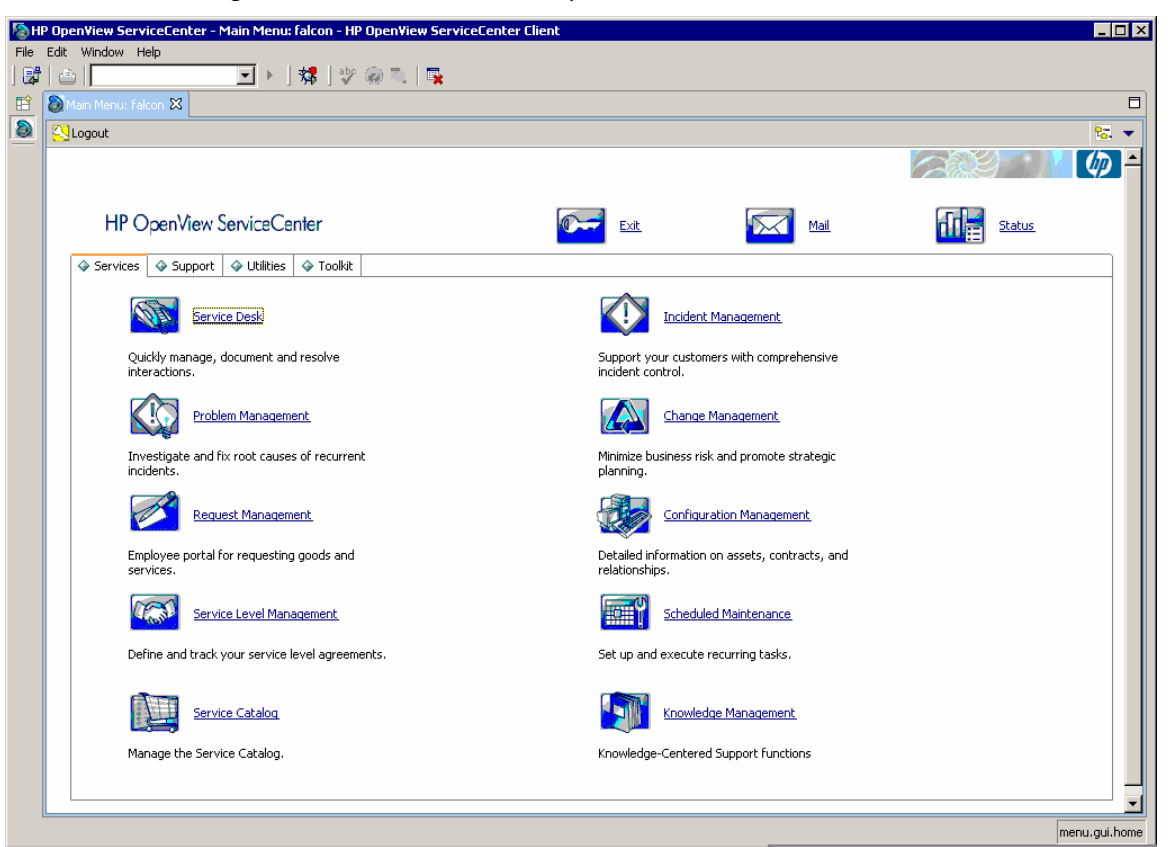

Once back at the ServiceCenter Home menu, switch the script module from Action to vuser end in the LoadRunner control bar.

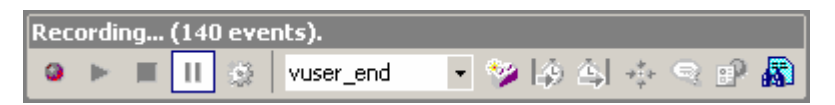

Click **Logout** twice to log out of ServiceCenter.

Select **Stop** in the LoadRunner recording control bar.

## <span id="page-17-0"></span>Editing the recorded script prior to playback

The initial script editing steps differ depending on whether the system is configured for single servlet or multi-servlet, or clustered mode operation. After these initial changes for each mode are done, the remaining steps are identical and start with the heading *Common Script Changes*.

## **Vertical Scaling – Single and Multi Servlet:**

**Save** the previously recorded script and enter **Tree View**.

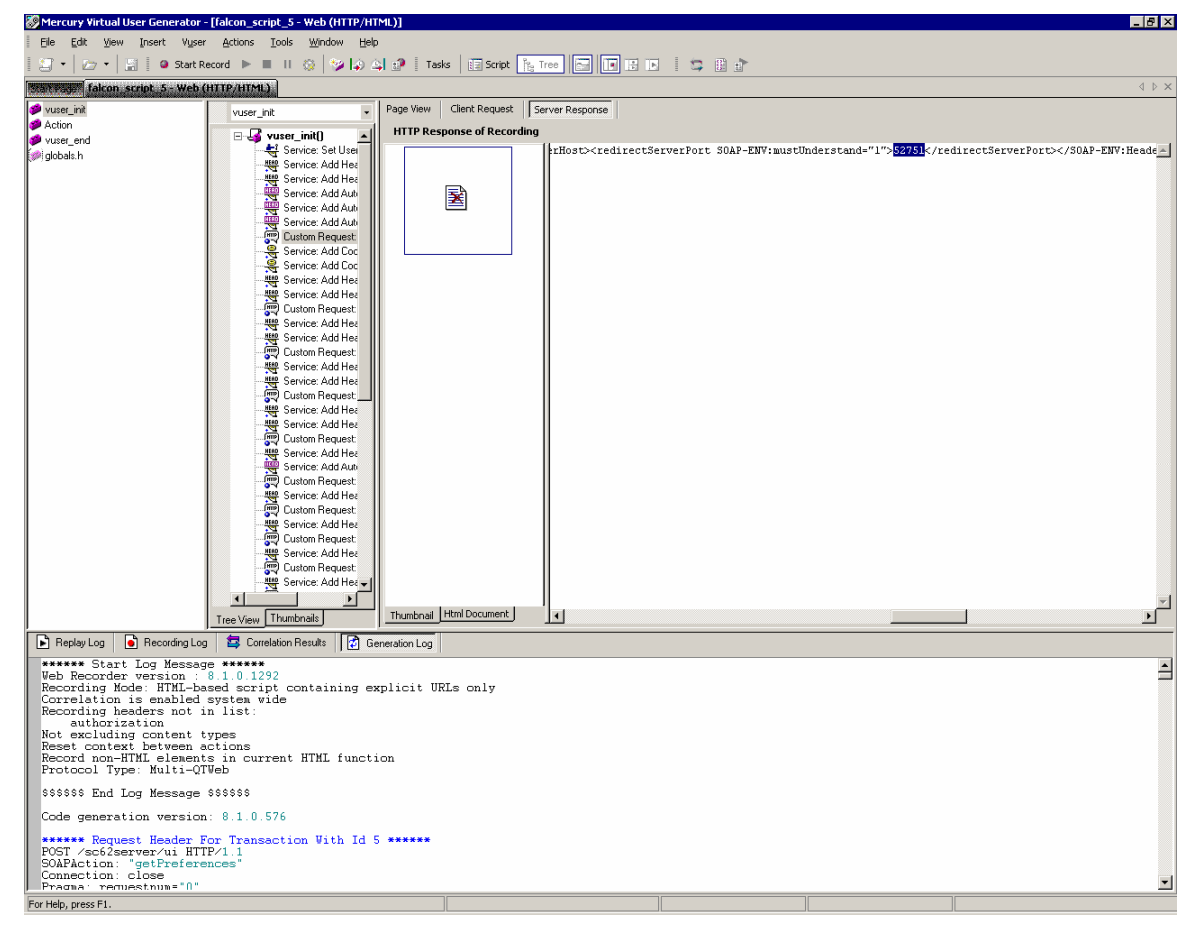

Navigate to the first **CustomRequest:ui** in the vuser\_init() tree.

Scroll across the response tab until you find the server redirect port which will look something like this:

```
<redirectServerPort SOAP-
ENV:mustUnderstand="1">52751</redirectServerPort>
Highlight the port number (in this case 52751).
```
**Right click** on the highlighted text.

Select the context menu option **Create Parameter**

Click **Yes** when asked if you want to replace all values.

Do the same steps for the **redirectServerHost**.

Return to the script view.

Find the comment that was added to annotate the new parameter.

// [WCSPARAM WCSParam\_Text1 5 52751] Parameter {WCSParam\_Text1} created by Correlation Studio Search and Replace  $7x$ 

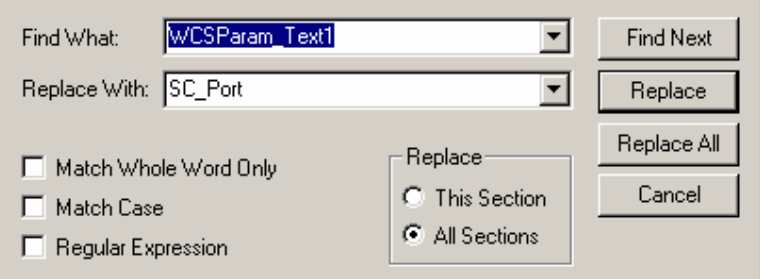

Replace the parameter with a more meaningful label, such as **SC\_Port**.

#### Click **Replace All**.

Verify that the replace was also done in the Action and vuser\_end sections of the script. If the change was not made go to the Action section

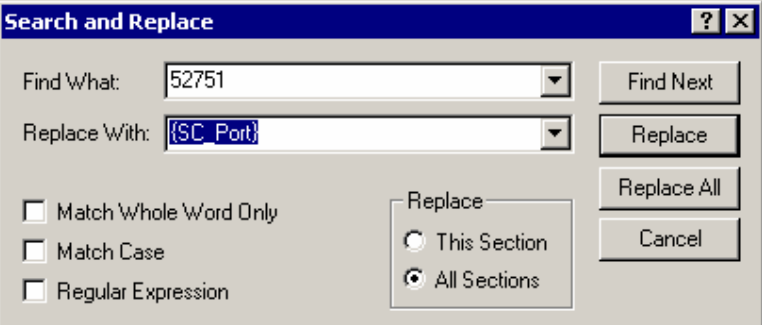

Make sure you have the curly brackets around **{SC\_Port}** and click **Replace All**. Verify the changes were also made to the vuser end section.

**Save** the script.

#### **Horizontal Scaling (also called cluster mode):**

**Note**: There is currently as issue with how LoadRunner 8.1 is handling HTTP 307 return codes. Due to this a small amount of manual scripting must be done when scripting against a system running in Horizontal Scaling mode.

1. Add a line to the script that instructs LoadRunner to not perform the redirect action automatically. The following line is added between the last 'web\_add\_auto\_header' and the first 'web custom request'.

web\_add\_filter("Action=Exclude", "QueryPrefix=lbHost", LAST);

2. Manually add the Parameters for the Load Balancer host and port and servlet host and port as in the below example:

```
// [WCSPARAM SM_Host 27 servername.serverdomain.com] Parameter {SC_Host}
   web_reg_save_param("SC_Host",
      "LB=Location: http://",
      "RB = : ""Search=Headers",
      "IgnoreRedirections=No",
      LAST);
// [WCSPARAM SM_Port 5 52751] Parameter {SC_Port}
  web_reg_save_param("SC_Port",
```
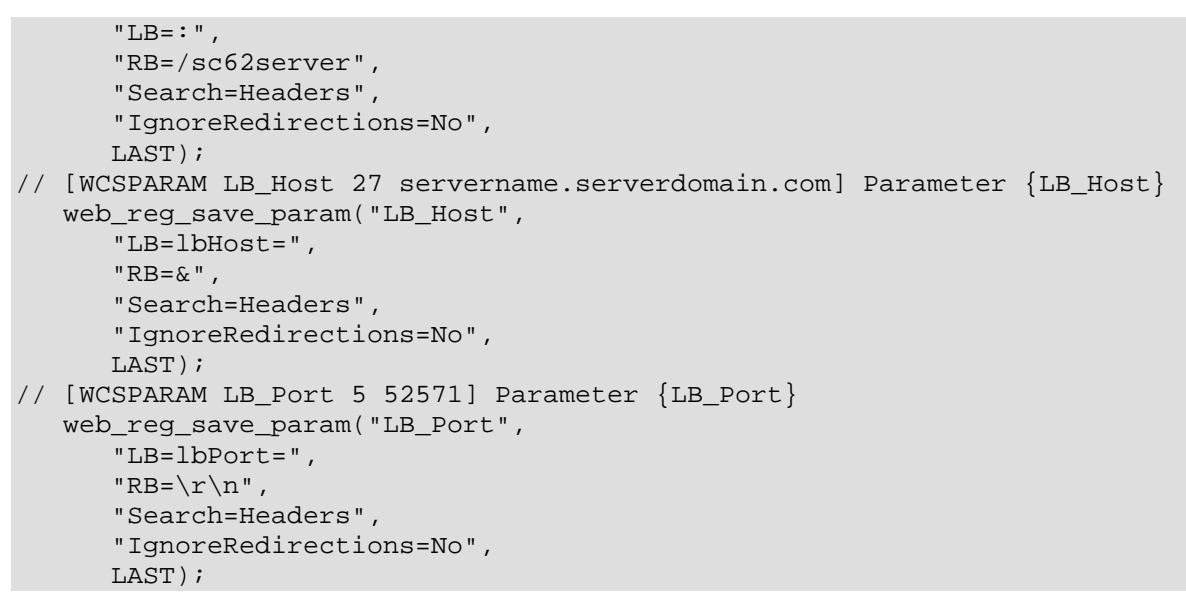

**Note**: A full explanation of all the Parameter options is available in the LoadRunner documentation.

The data used to build these parameters is in the server response to the first client request and can be found in the Generation Log.

Using the **Search** function, find the first instance of **lbhost** and replace the value with **{LB\_Host}** and replace the value of **lbport** with **{LB\_Port}**. In both cases, make sure to select **All Sections** in the Search and Replace dialog box.

The same request that was found in the above step will also be the first place that needs the ServiceCenter server and port replaced. Replace the ServiceCenter server name with **{SC\_Host}** and the ServiceCenter port number with **{SC\_Port}**. In both cases, make sure to select **All Sections** in the Search and Replace dialog box.

Once the parameters above are created and placed throughout the script, the remaining steps are the same for both Horizontal and Vertical scaling.

### **Common Script Changes:**

Select the **web\_set\_user** entry and use cut/paste to move these three lines to a point immediately after the first custom request.

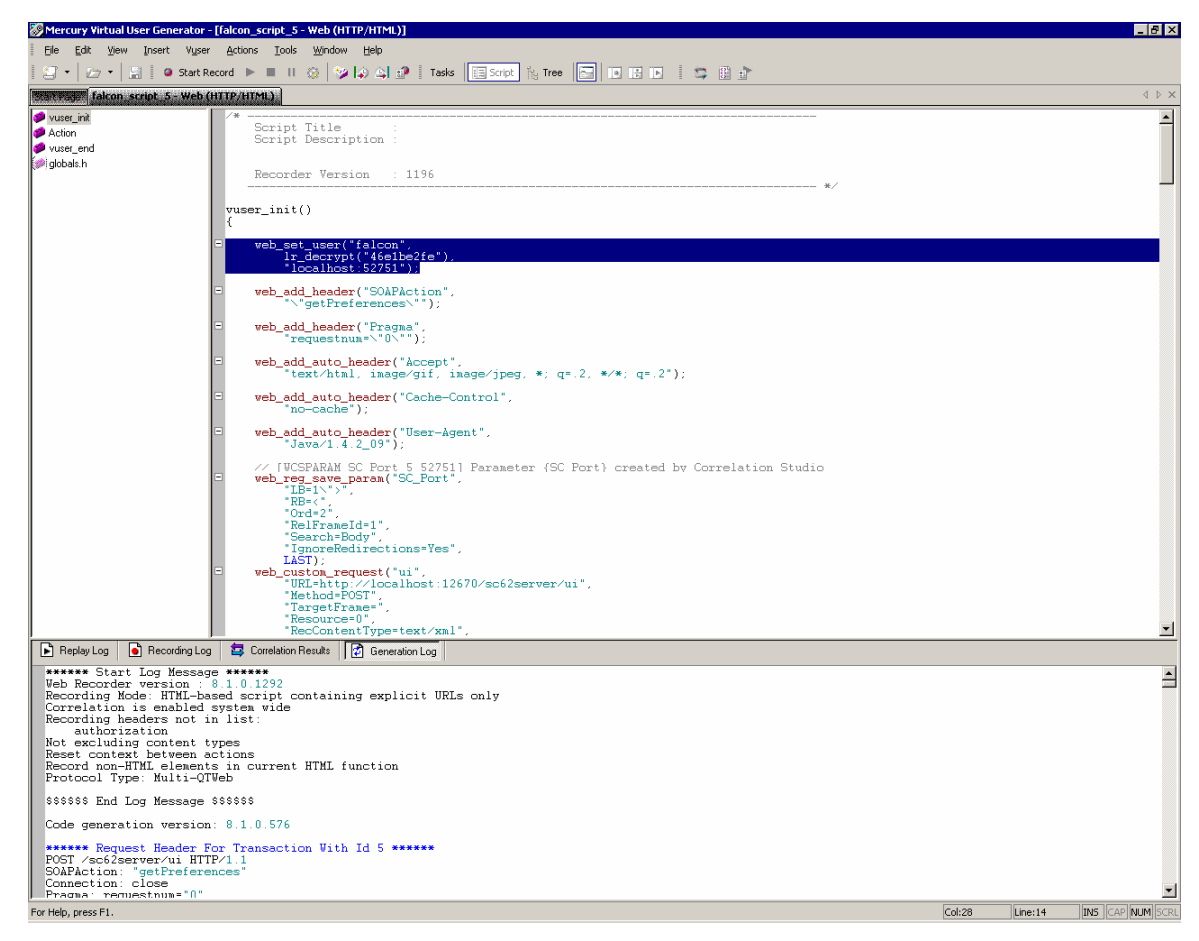

Add **"",** to the end of the first of the three lines.

Comment out the second of the three lines.

Change the port number in the third line to **{SC\_Port}**.

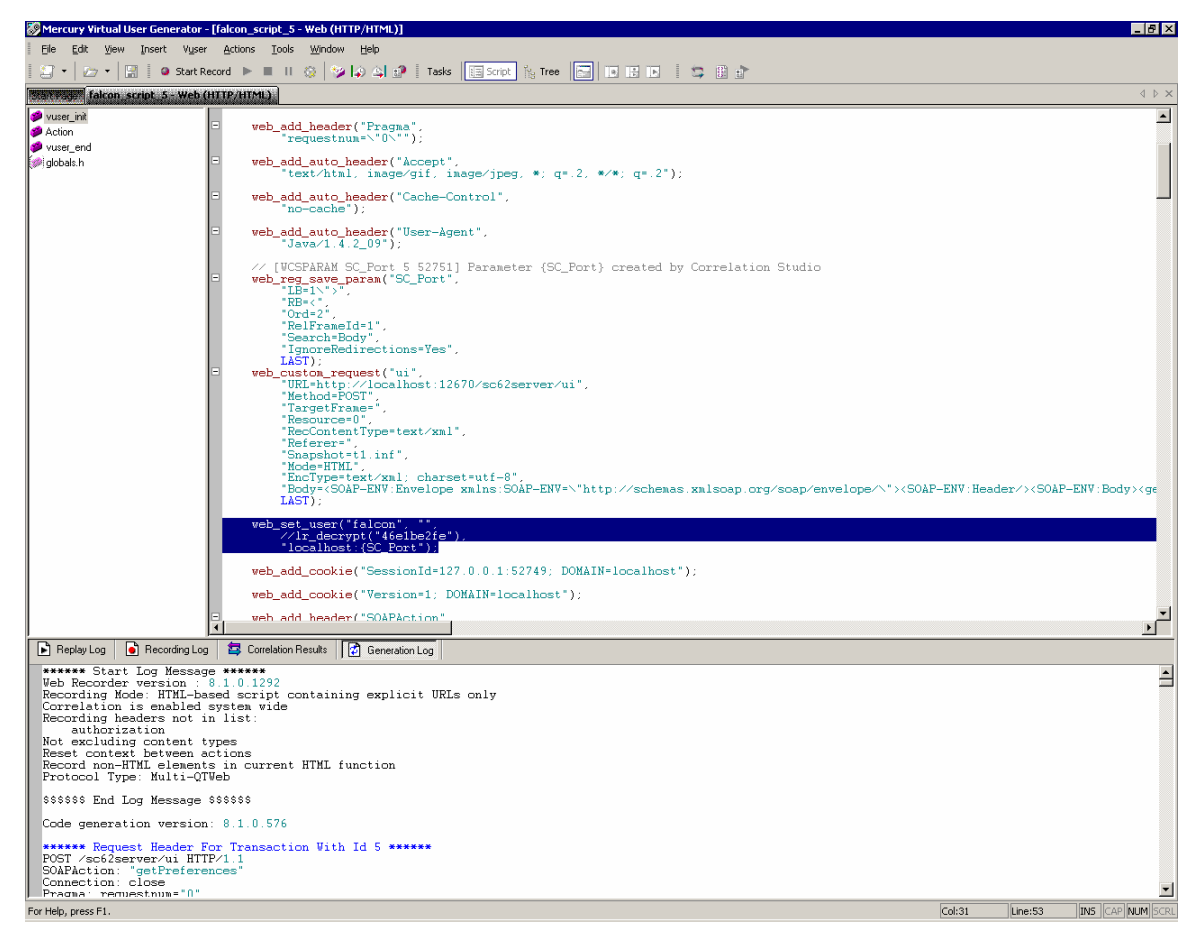

Here is an example of the changes:

#### Before

```
web_set_user("falcon",
   lr_decrypt("46e1be2fe"),
   "localhost:52751");
```
After

```
web_set_user("falcon", "",
   //lr_decrypt("46e1be2fe"),
   "localhost:{SC_Port}");
```
**Save** the script.

Find **Authorization** in the Generation Log.

Copy the tag at the end of the line, in this case **Basic ZmFsY29uOg==**

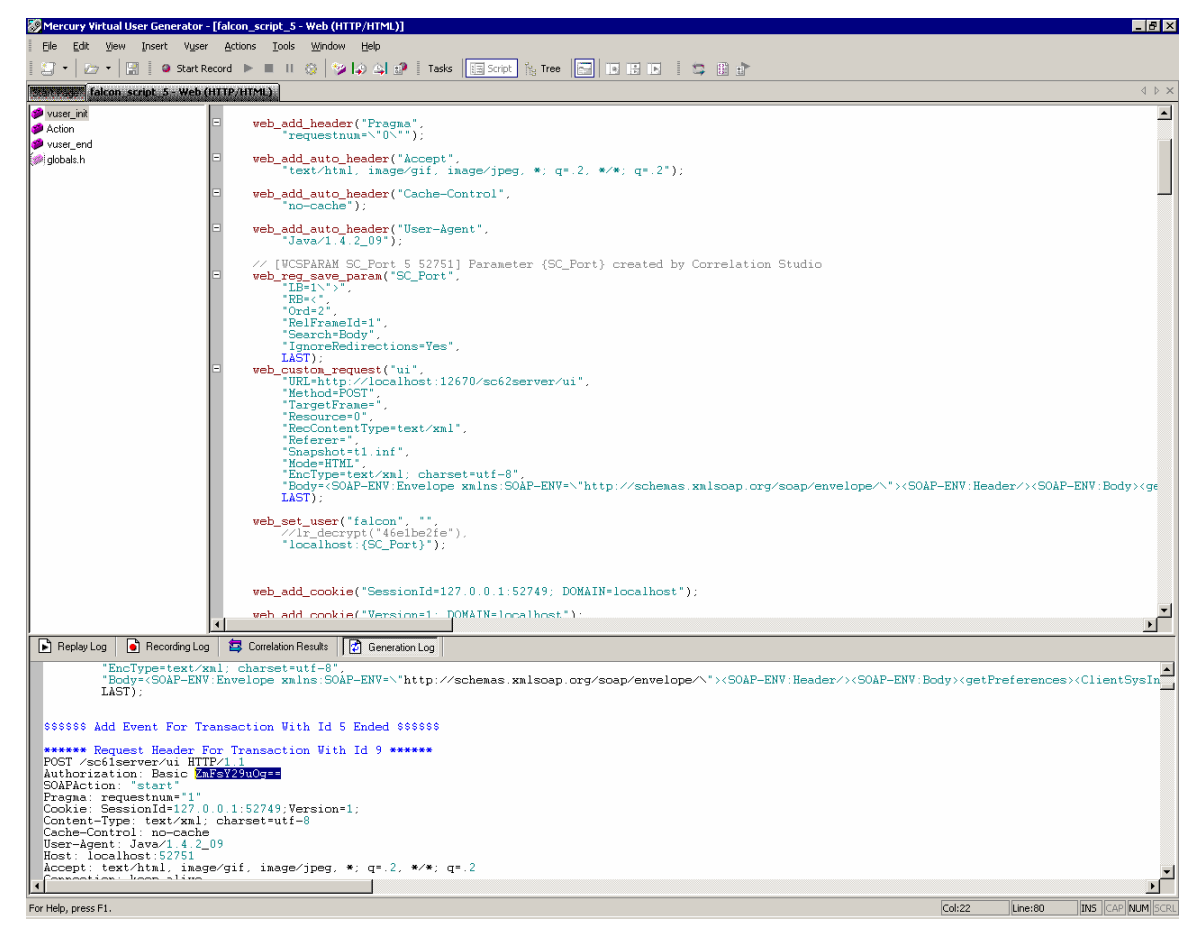

Use the above Authorization value to create a new **web\_add\_auto\_header** immediately following web\_set\_user:

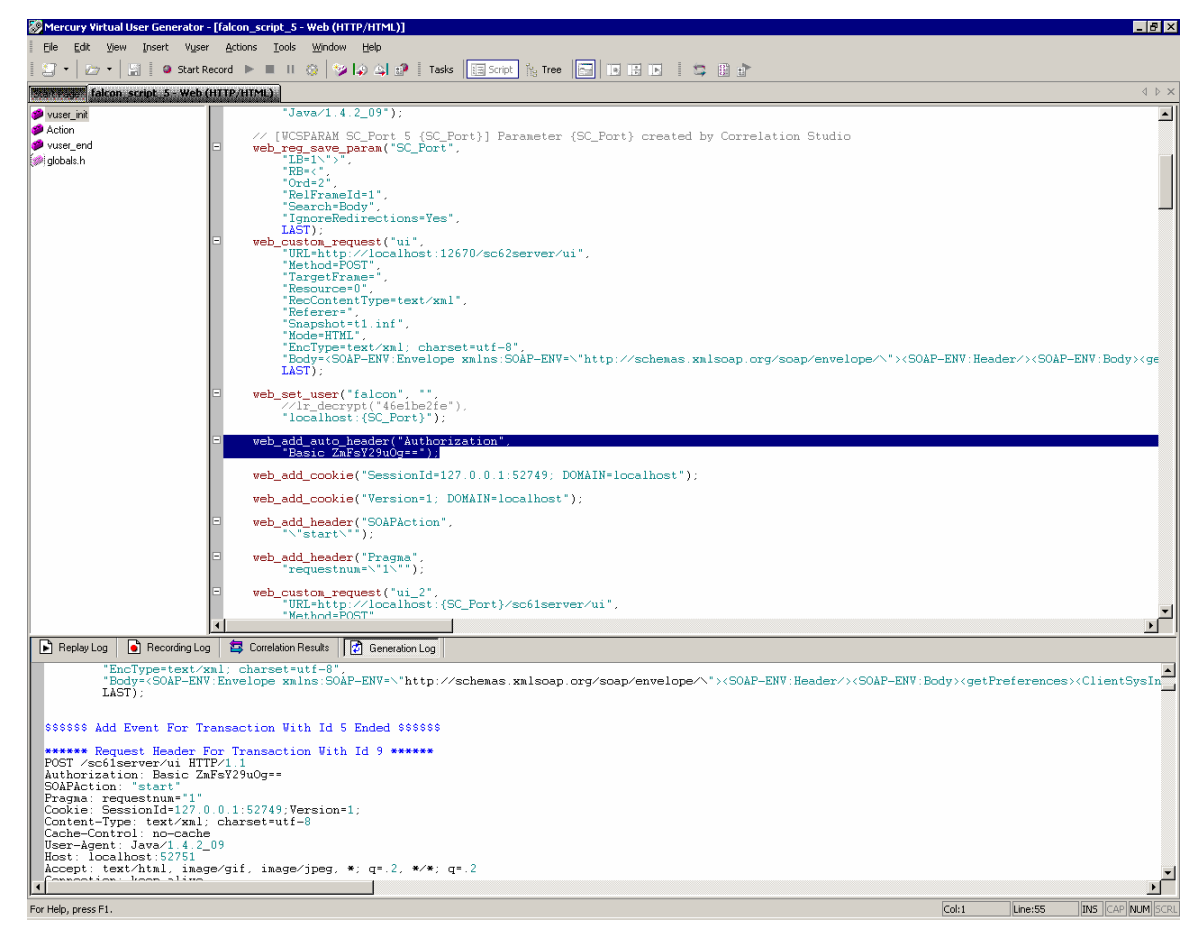

Here is an example:

```
web_add_auto_header("Authorization",
      "Basic ZmFsY29uOg==");
```
**Save** the script.

Test the script by using the **Play** button in the toolbar of **VuGen**. Any errors will be logged in the Replay Log at the bottom of the VUGen interface.

## <span id="page-24-0"></span>For more information

Please visit the HP Management Software support Web site at:

[www.hp.com/go/hpsoftwaresupport](http://www.hp.com/go/hpsoftwaresupport)

This Web site provides contact information and details about the products, services, and support that HP Management Software offers.

HP Management Software online software support provides customer self-solve capabilities. It provides a fast and efficient way to access interactive technical support tools needed to manage your business. As a valued customer, you can benefit by being able to:

- Search for knowledge documents of interest
- Submit and track progress on support cases
- Submit enhancement requests online
- Download software patches
- Manage a support contract
- Look up HP support contacts
- Review information about available services
- Enter discussions with other software customers
- Research and register for software training

**Note:** Most of the support areas require that you register as an HP Passport user and sign in. Many also require an active support contract.

To find more information about support access levels, go to the following URL:

http://www.hp.com/managementsoftware/access\_level

To register for an HP Passport ID, go to the following URL:

http://www.managementsoftware.hp.com/passport-registration.html

© 2007 Hewlett-Packard Development Company, L.P. The information contained herein is subject to change without notice. The only warranties for HP products and services are set forth in the express warranty statements accompanying such products and services. Nothing herein should be construed as constituting an additional warranty. HP shall not be liable for technical or editorial errors or omissions contained herein.

HP, AssetCenter, and ServiceCenter, LoadRunner are registered trademarks of Hewlett-Packard Development Company, L.P. Microsoft and Windows are U.S. registered trademarks of Microsoft Corporation.

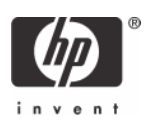